# VIGICANPY MANUAL DE USUARIO INGRESO AL SISTEMA

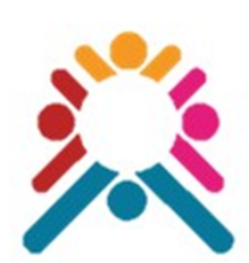

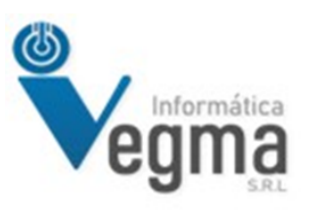

LIC. GUSTAVO CABELLO

## **VIGICANPY MANUAL DE USUARIO INGRESO AL SISTEMA**

Este documento solo tiene la finalidad de mostrar el procedimiento de ingreso al sistema VIGICANPY

### **Ingresar a [vigicanpy.mspbs.gov.py](https://vigicanpy.mspbs.gov.py/app_Login/)**

#### **Click en el NOMBRE DE USUARIO**

En este campo se debe ingresar el usuario que le fue asignado.

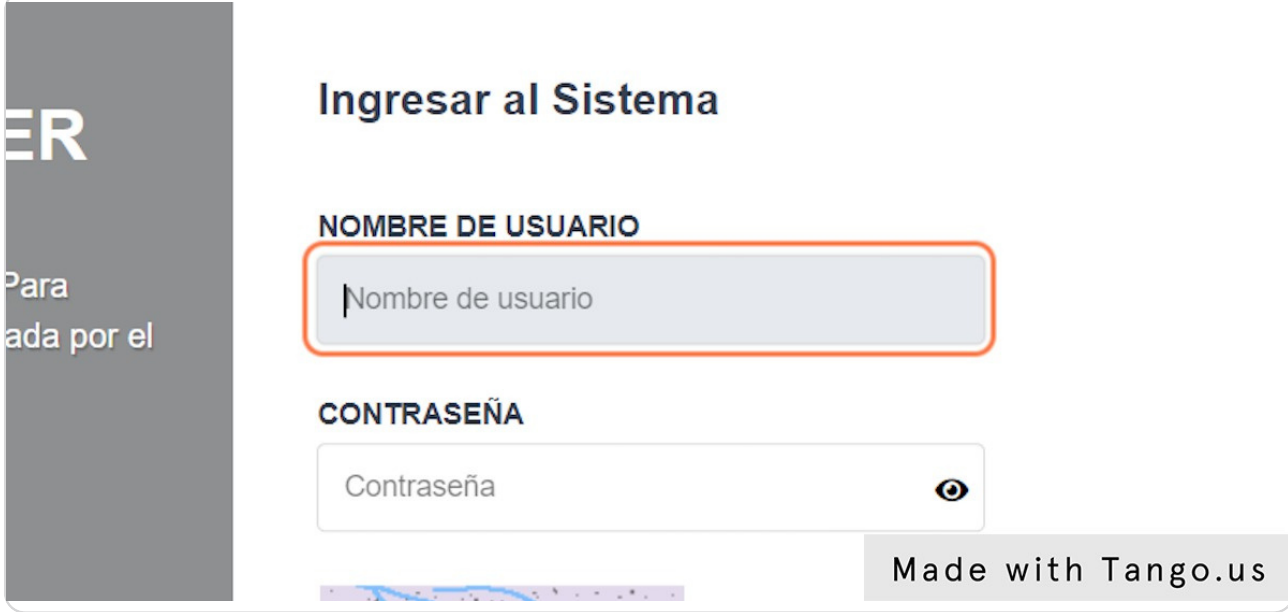

### **Click en CONTRASEÑA**

En este campo debe ingresar la contraseña que le fue asignado.

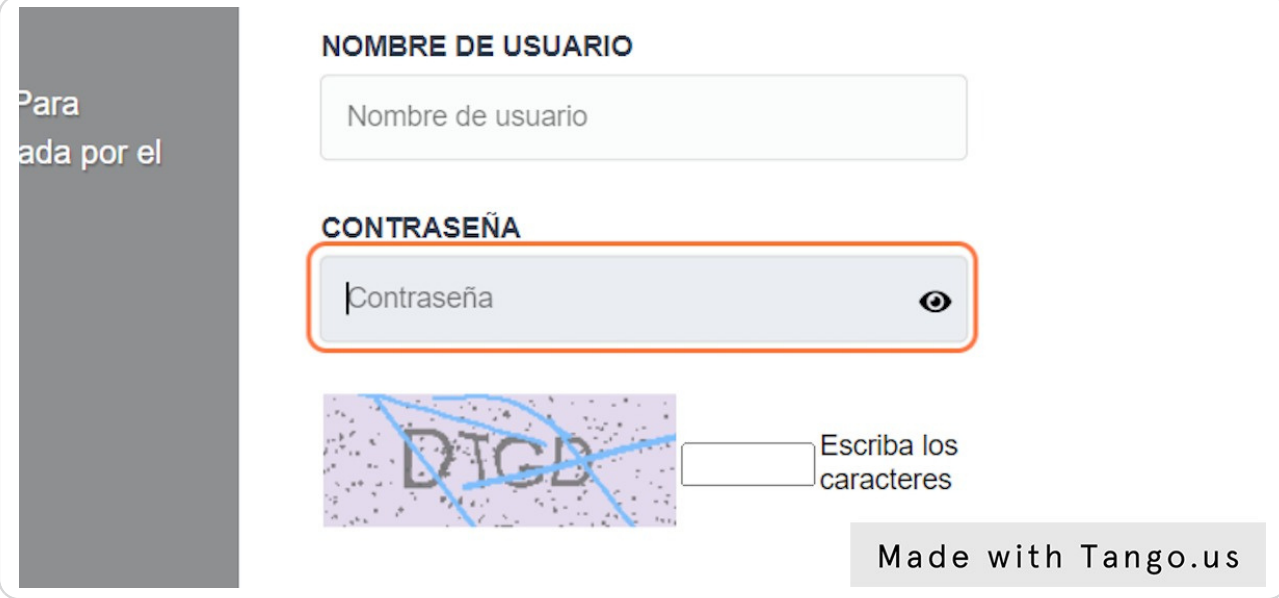

#### **Click en el Captcha Code**

Aqui debe ingresar las letras y numeros que se muestran debajo de la contraseña.

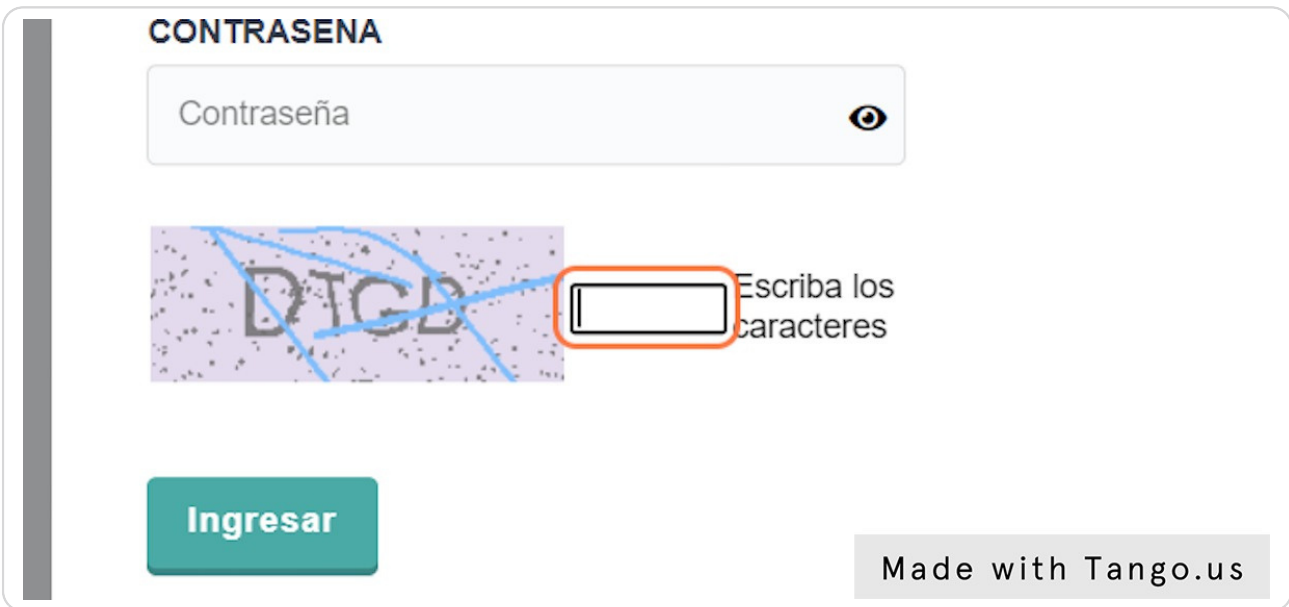

#### **Ingreso al Sistema**

Una vez ingresado los datos en los campos de usuario, contraseña y captcha.

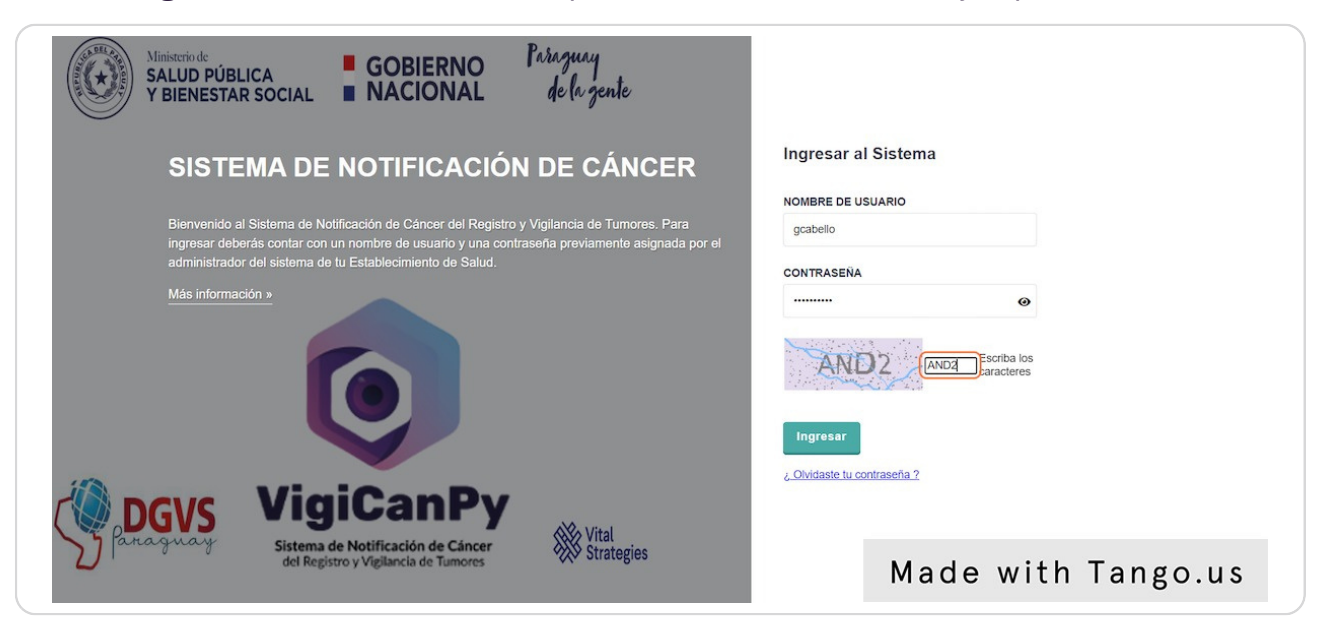

#### **Click en Ingresar**

Presione el botón de Ingresar, si no ocurre ningun error entonces el sistema le mostrara el menú, sino le mostrara uno de los mensajes que se muestran mas adelante.

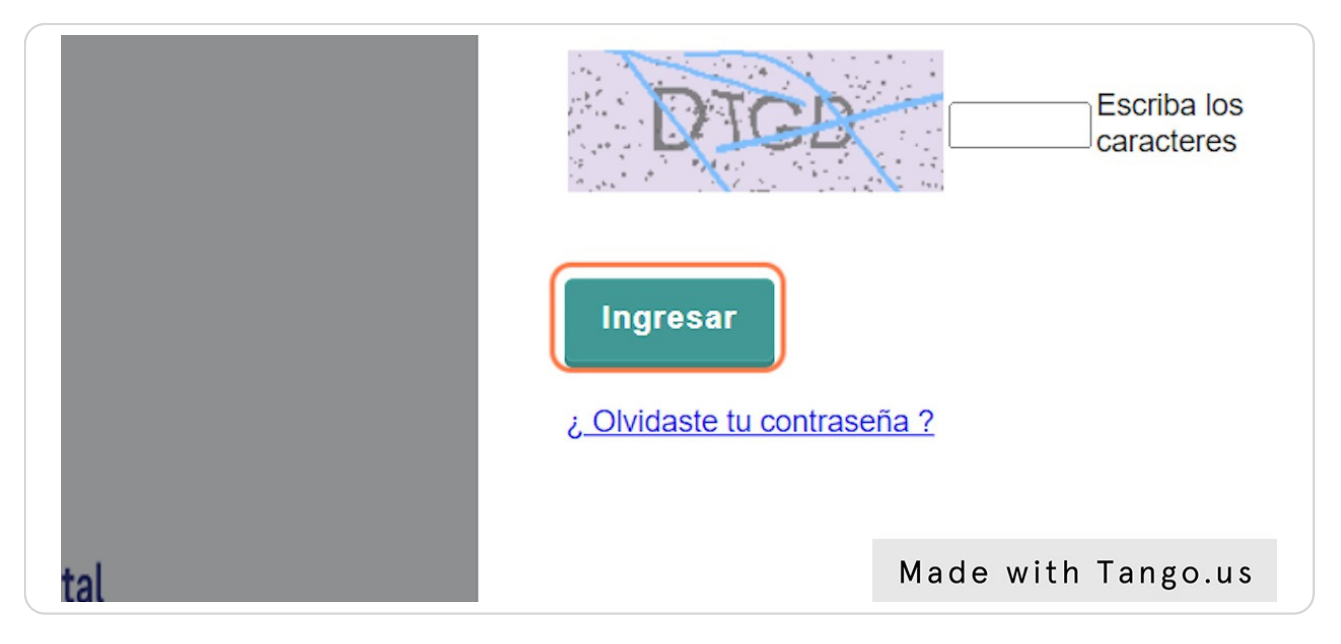

#### **ERROR CAPTCHA: No coincide con el valor ingresado…**

Este mensaje se muestra en el caso que la letras o numeros ingresados en el campo de captcha no coinciden con lo mostrado en el cuadro.

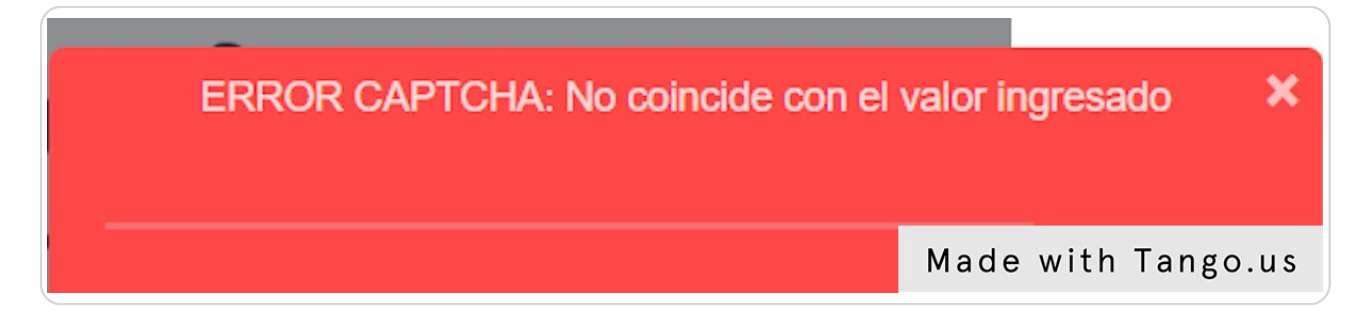

#### **ERROR de Usuario o Contraseña, caracteres invalidos…**

Este mensaje se muestra en el caso que se haya ingresado el usuario o la contraseña que no coincidan con la validación de cantidad de caracteres u otro tipo de caracteres ingresados o no permitidos.

> Usuario: Debe tener un mínimo de 5 Caractéres Nueva Contraseña: Debe tener un mínimo de Made with Tango.us

#### **ERROR Usuario y/o Contraseña incorrecto(s).…**

Este mensaje se muestra en el caso que el usuario haya ingresado mal su nombre de usuario o contraseña o estos no están registrados en el sistema.

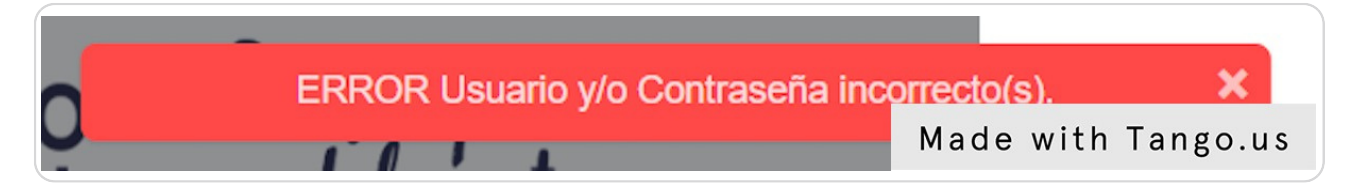

#### **Click en ¿ Olvidaste tu contraseña ?**

En caso que el usuario se olvide de su contraseña puede ingresar a esta opción para realizar los pasos de recuperación de contraseña.

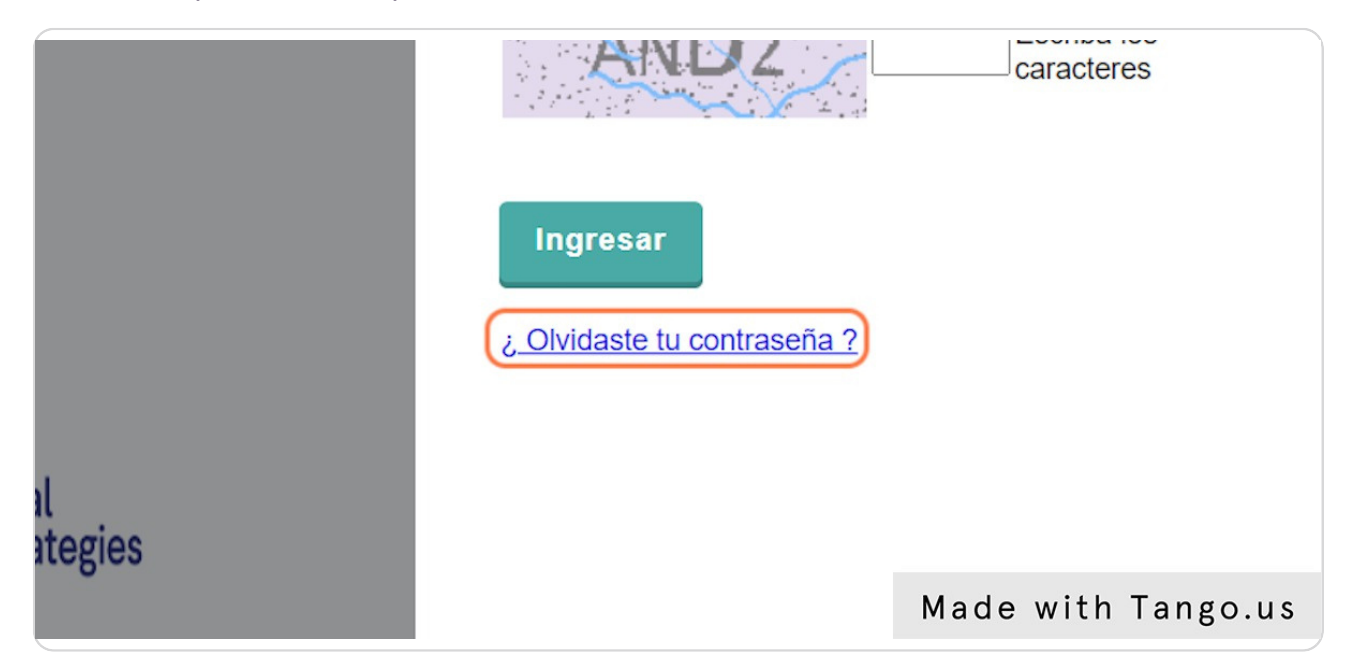

#### **Escriba el nombre del usuario**

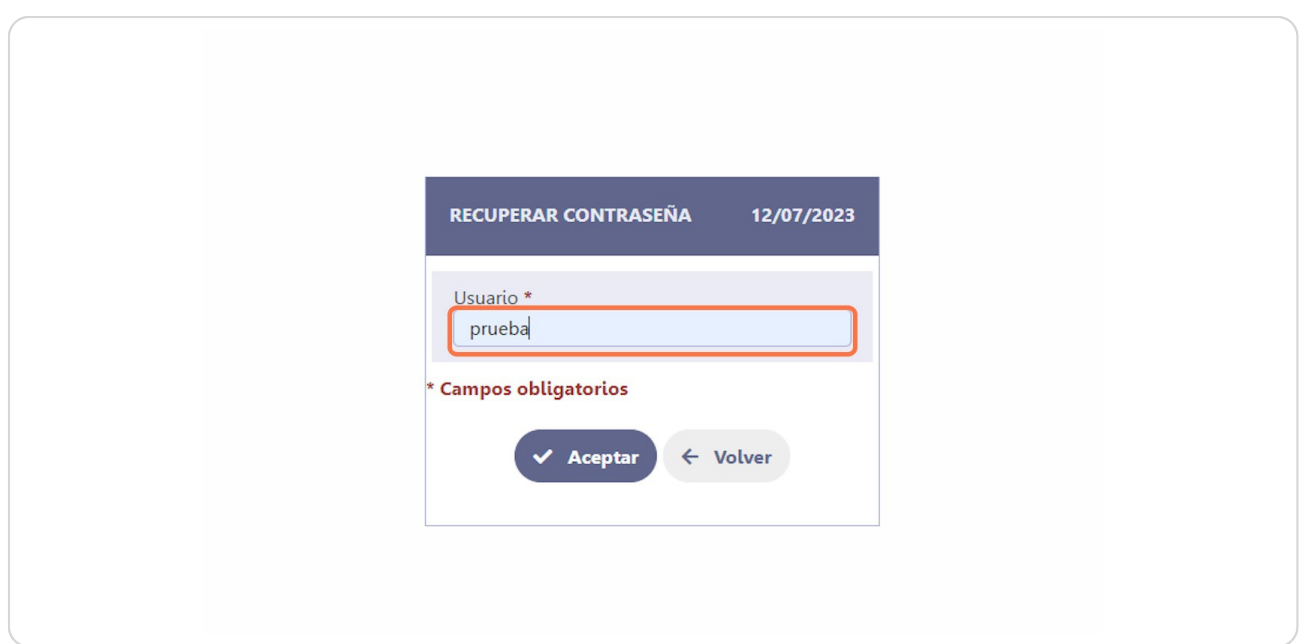

#### **Hacer click en el botón Aceptar**

Con esta instrucción, el sistema procederá a enviar un correo electrónico a la cuenta del usuario, el cual contendrá un enlace para poder hacer la asignación de la nueva contraseña.

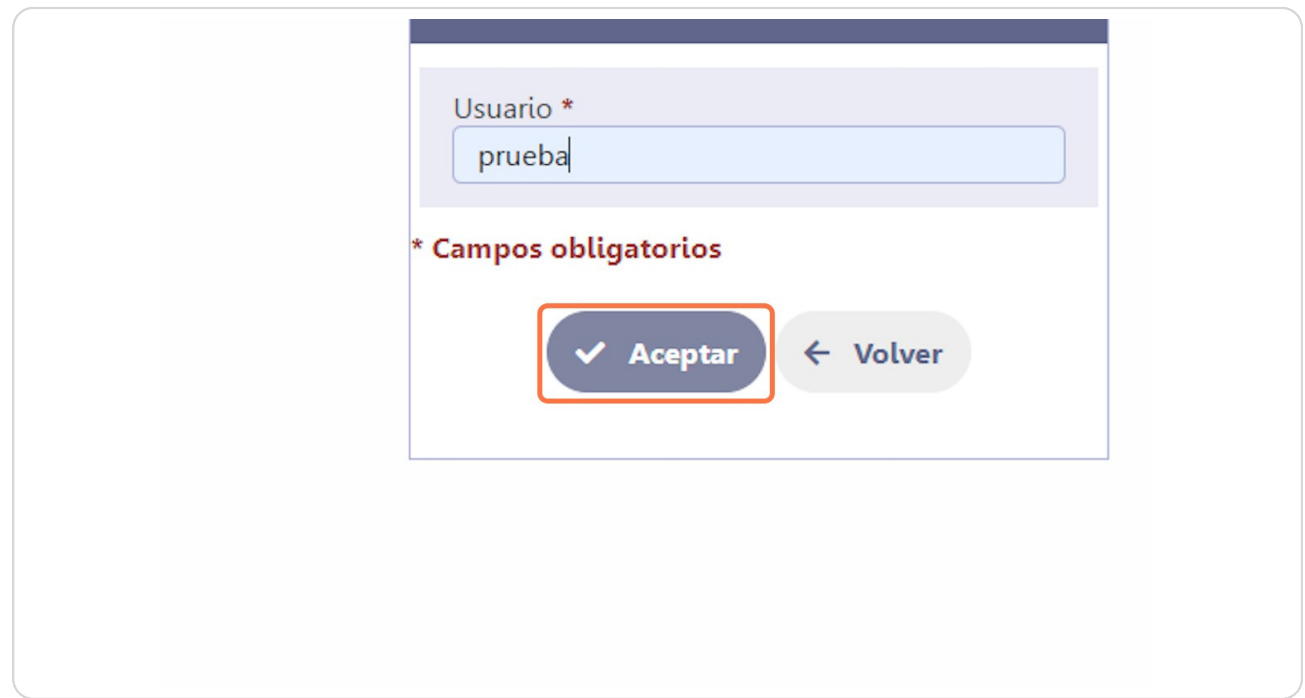

Autor: LIC. GUSTAVO CABELLO 9 de 9